## <span id="page-0-0"></span>**Import Campaign Products**

If you've got a large number of products for a campaign, you might like to import them all in one go, rather than adding them one by one in the CMS.

You can import products to one campaign, or (if you're really organised) you can import all of your campaign products. This guide will step you through the process.

## Importing Products

Before you start, make sure you've got a campaign to import products **to**. If you haven't already, follow the steps in our [Product Campaigns](https://cvconnect.commercevision.com.au/display/KB/Product+Campaigns) guide to create a campaign.

Now it's time to import products.

- 1. In the CMS, navigate to **Campaigns & Promotions Campaigns**.
- 2. **Select the campaign** that you'd like to import products to.
- 3. Hover over the **Options** menu and select **Import Products**.

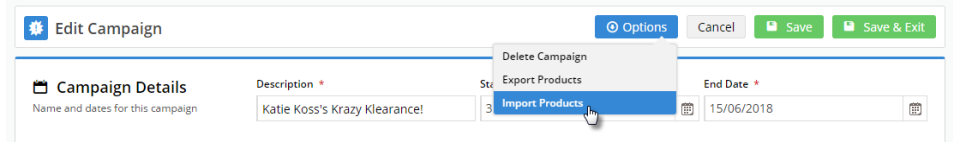

4. On the import page, click '**Download Example Template**'. This will give you a sample .csv file in the correct format.

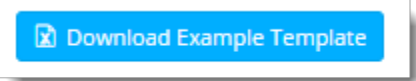

- 5. Open the .csv file and paste your own product data into the **ProductCode** column.
- 6. Drag the campaign description down for every product row in your file.
- 7. Nominate a product sequence (optional). If you leave this column blank, the products will simply import in the same order as they appear in this file.

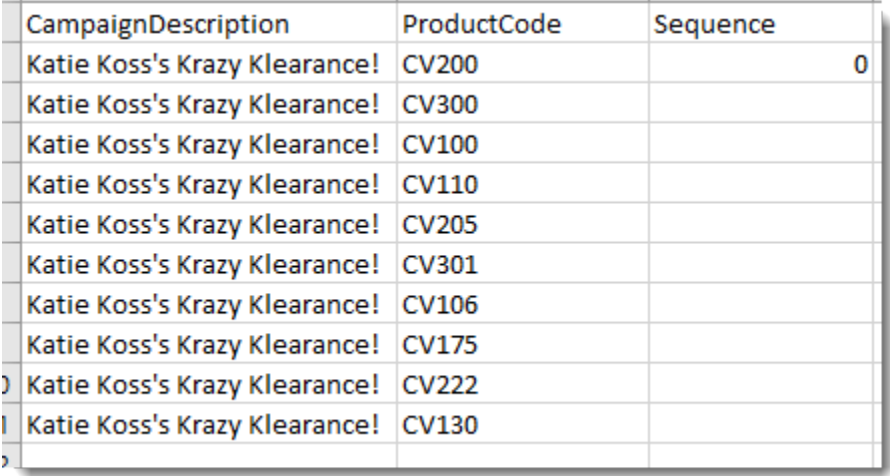

8. **Save the file** somewhere, keeping the .csv format.

9. Next, set the **Import Type** using the dropdown:

- **Append** adds the products on your file to any existing products in the campaign
- **Overwrite** replaces any existing products with the ones in your file
- 10. Click '**Select files..**' and browse to your saved file.
- 11. Once you select the file, the import starts automatically.
- 12. A notification will let you know whether the import was successful, and any errors / warnings will display in the **Import Log**.

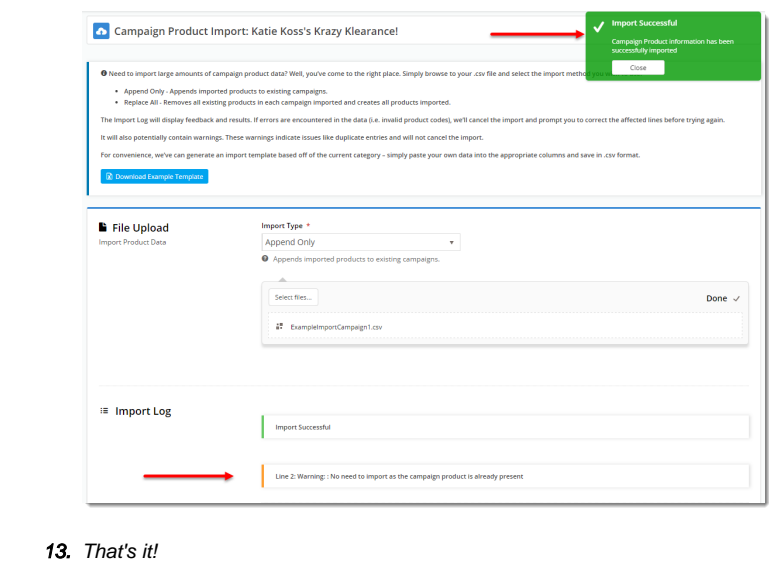

## Exporting Products

If you'd like a list of your current campaign products, the CMS offers handy export functionality. You can either:

```
A) export a list of all products from all campaigns via the main 'Campaigns' page
```
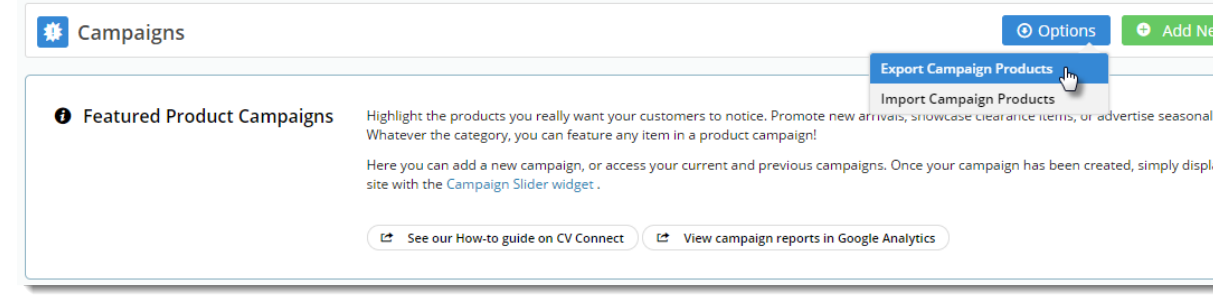

or

B) export a list of all products from a single campaign via the 'Edit Campaign' page

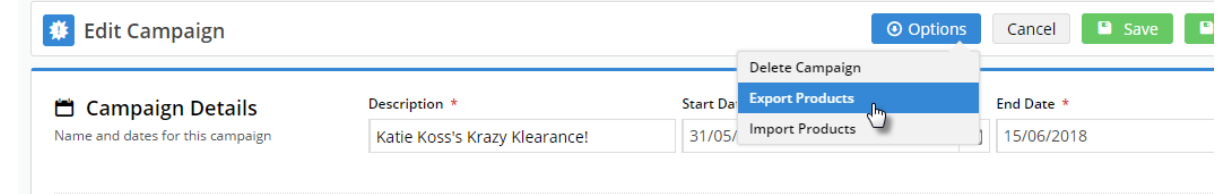

The export option will output a list of campaign products in .csv file.

You can edit and save this file to use in a future import, as the format is the same. Smart!

## Related help

- [Import Campaign Products](#page-0-0)
- **[Campaigns](https://cvconnect.commercevision.com.au/display/KB/Campaigns)**
- [Promotions & Marketing](https://cvconnect.commercevision.com.au/pages/viewpage.action?pageId=155025500)
- [Campaign Slider Widget](https://cvconnect.commercevision.com.au/display/KB/Campaign+Slider+Widget)
- [Split Campaigns](https://cvconnect.commercevision.com.au/display/KB/Split+Campaigns)
- [Importing Promotion Code Products Classic sites](https://cvconnect.commercevision.com.au/display/KB/Importing+Promotion+Code+Products+-+Classic+sites)
- [Data Import and Export](https://cvconnect.commercevision.com.au/display/KB/Data+Import+and+Export)
- [Product Campaigns](https://cvconnect.commercevision.com.au/display/KB/Product+Campaigns)
- [Data Load Templates \(end user\)](https://cvconnect.commercevision.com.au/pages/viewpage.action?pageId=7864466)
- [Settings and Functions Available in the PRONTO Order and Receipt Import Program](https://cvconnect.commercevision.com.au/display/KB/Settings+and+Functions+Available+in+the+PRONTO+Order+and+Receipt+Import+Program)